# Foxit PDF Editor を使った 1-2-3 証明書による電子署名

# Electronic CERT by *L*, Infra Ware, Inc.

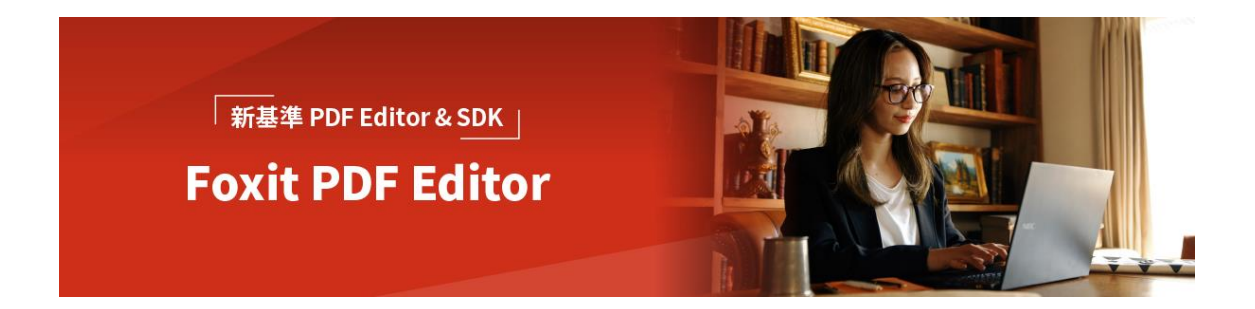

初版: 2023 年 1 月 12 日 改訂第二班: 2023 年 12 月 5 日

インフラウェア株式会社

Page 1 of 21

# 内容

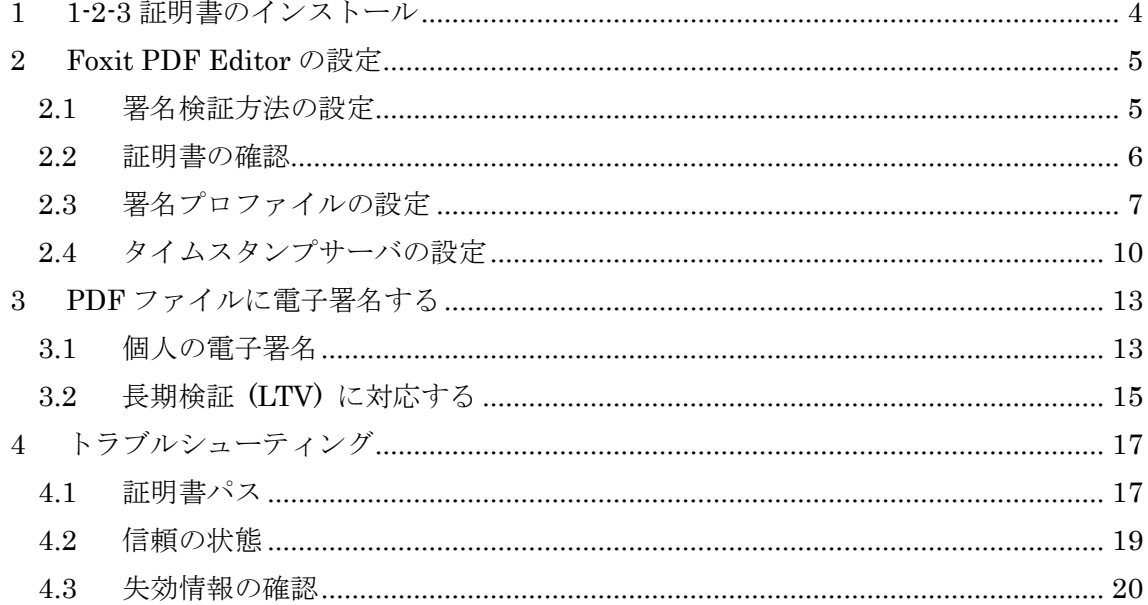

この文書は、Windows 10・11 上の Foxit PDF Editor を用い、1-2-3 証明書で PDF に 電子署名する方法を説明したものです。Foxit PDF Editor は Pro 版でも Mac 版でも利用 できます。

Windows、Foxit PDF Editor は 2023 年 12 月現在の最新版を用いて説明しています。 バージョンアップ等により GUI (画面) や操作が変更になる可能性もあることは、ご了承 ください。

## <span id="page-3-0"></span>1 1-2-3 証明書のインストール

まず、入手した 1-2-3 証明書を Windows の「証明書ストア」に導入します。お手元の PC に 1-2-3 証明書ファイルを用意してください。当社で発行した 1-2-3 証明書は、お客様が Web 経由でダウンロードすることで入手できます。手順の詳細については、Web サイト

<https://www.infra-ware.net/jcan/get-123/>

<https://www.infra-ware.net/jcan/install-123/>

をご覧ください。

## <span id="page-4-0"></span>2 Foxit PDF Editor の設定

#### <span id="page-4-1"></span>2.1 署名検証方法の設定

この項目は必須です。ここでは、作成された署名を検証するための設定をおこないます。 未設定の状態で署名済みの PDF を開くと、利用するタイムスタンプによっては署名が LTV (後述) に対応していない、など検証時のエラーが出ることがあります。

Foxit PDF Editor の [電子署名] 欄に、下図のような「検証できませんでした」といった警 告がでることがあります。

電子署名

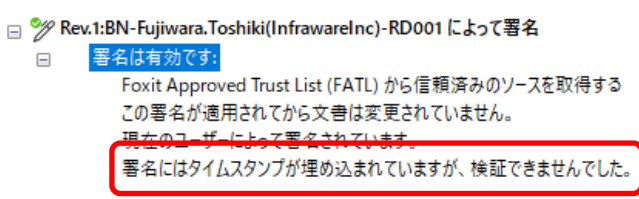

これは、タイムスタンプの証明書の認証局を Foxit PDF Editor が認識していないためで、 以下の設定で認識させ、正常に検証させることができます。

#### 1. Foxit PDF Editor を起動します。

起動後、上部メニューの [ファイル] から [環境設定] を選択します。 以下のようなダイアログが表示されますので、左側の [電子署名] ①をクリックします。

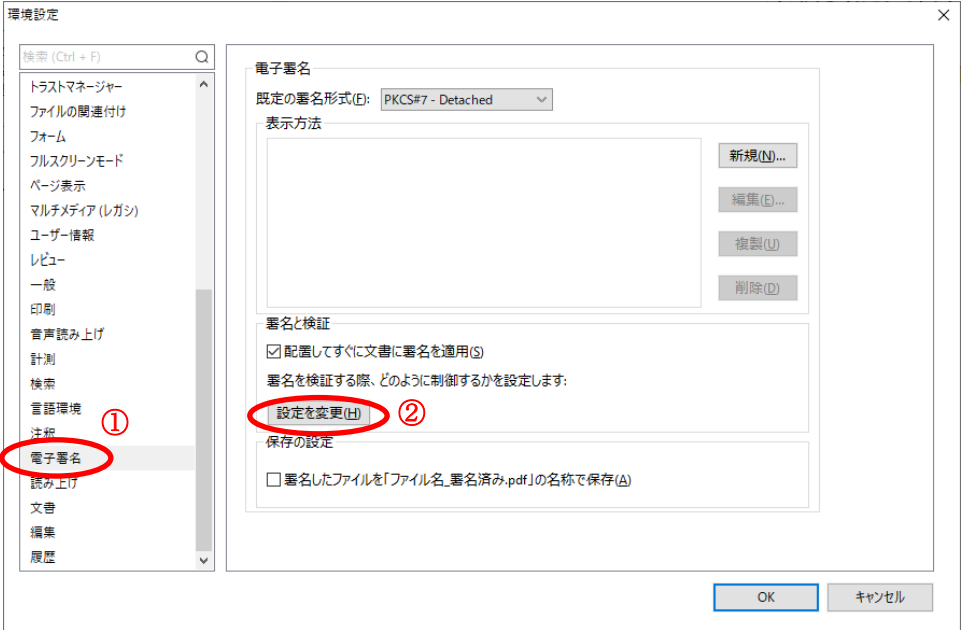

2. 次に、右側の [設定の変更] ボタン②をクリックします。下図のようなダイアログが表 示されます。すべて図の赤丸のようにチェックを入れてください。

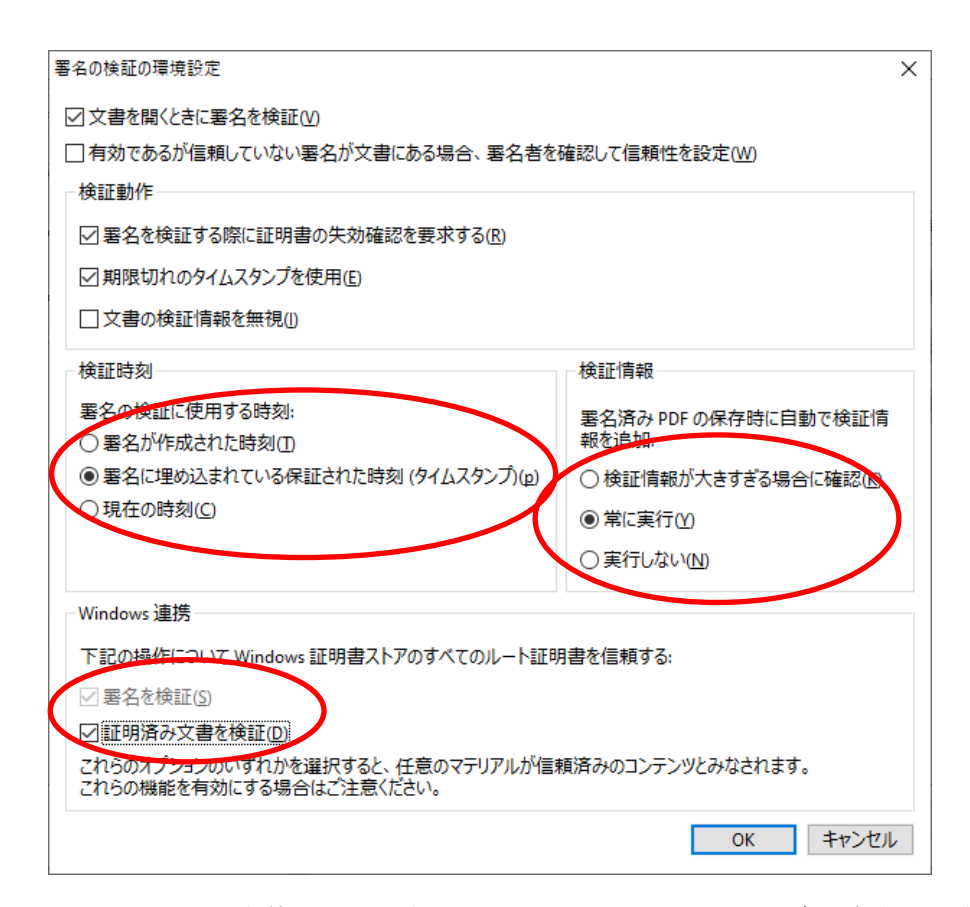

3. 1-2-3 認証局の上位認証局である GlobalSign のルート証明書、ならびに後述するタイ ムスタンプサーバ SSL.com のルート証明書は、FATL (Foxit Approved Trust List) な らびに Windows にプリインストールされています。この項での設定により、1-2-3 証 明書で署名した内容はすべて有効 (検証成功) と認識されます。

#### <span id="page-5-0"></span>2.2 証明書の確認

最初に、Foxit PDF Editor で自身の 1-2-3 証明書が利用可能になっていることを確認し ます。Foxit PDF Editor を起動して、以下の手順に従ってください。

1. 上部メニューの [保護] を選択、[署名と証明] のプルダウンメニューから [デジタル ID] を選択します。

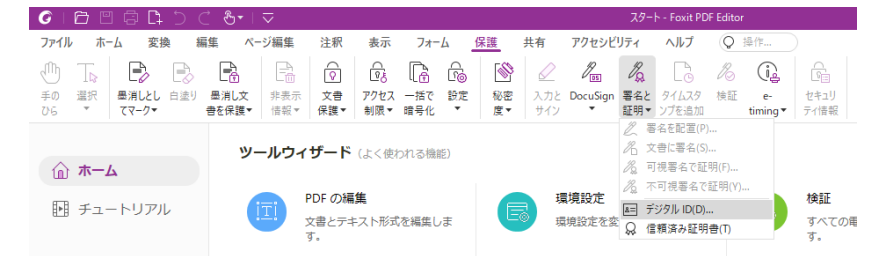

2. 以下のようなダイアログが表示されますので、自身の証明書が表示されていることを 確認してください。

Page 6 of 21

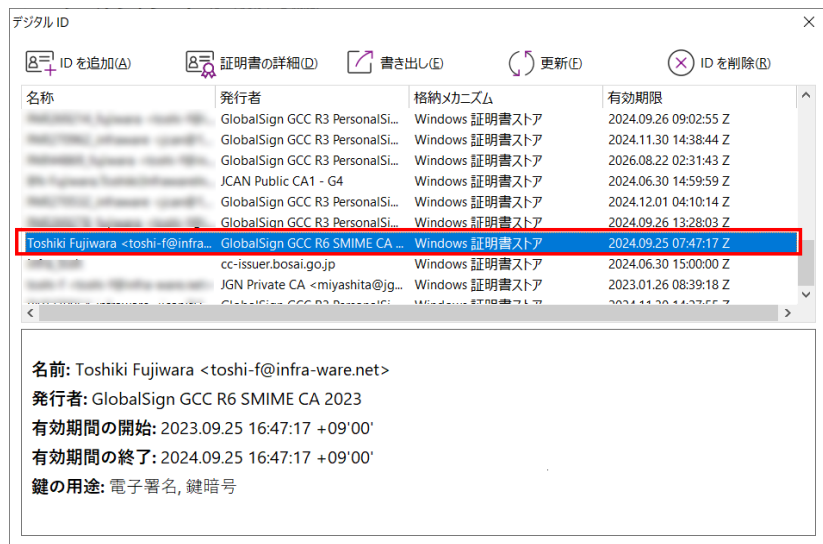

3. Windows 証明書ストアに自身の 1-2-3 証明書がインストールされていれば、ここに表 示されます。

### <span id="page-6-0"></span>2.3 署名プロファイルの設定

この項目は必須ではありませんが、設定することを推奨します。可視署名部分の体裁を、 この設定で決定します。

1. 上部メニューの [ファイル] から [環境設定] を選択します。 以下のようなダイアログが表示されますので、左側の [電子署名] ①をクリックします。

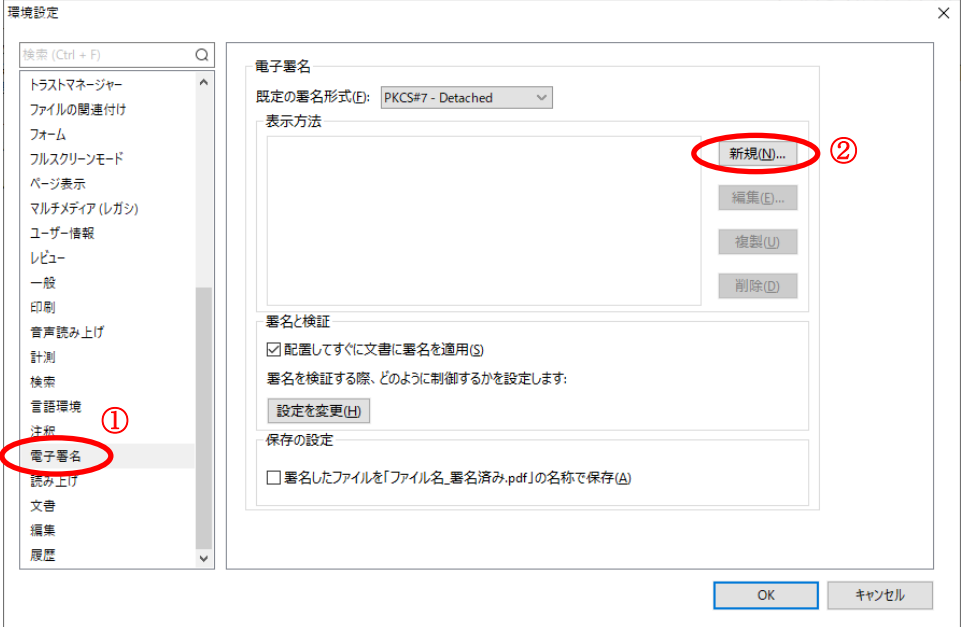

2. 次に、右側の [表示項目] の [新規] ボタン②をクリックします。下図のようなダイア ログが表示されます。

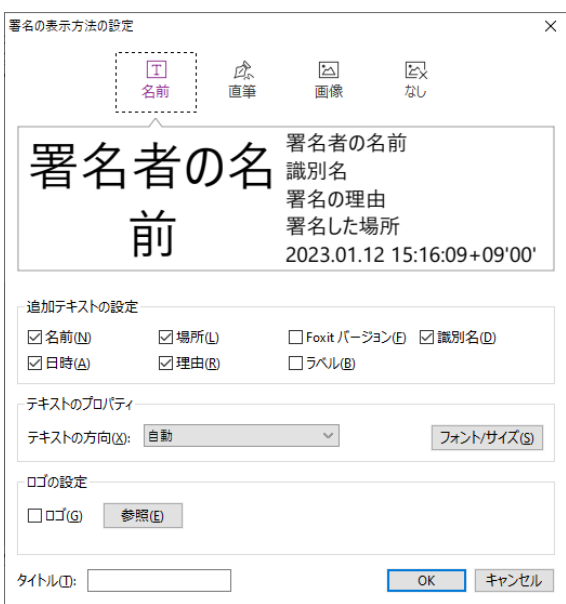

上部に [名前]、[直筆]、[画像]、[なし] と並んでいます。直筆は画面上でマウスで描い たサインを、[画像] は印影その他の任意の画像ファイルを表示するものです。

3. 直筆、画像で作成したプロファイルで署名した例は以下のようになります。

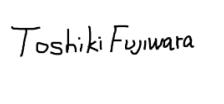

Toshiki Fujiwara<br>C=JP, S=Kanagawa, L=Yokohama, OID.2.5.4.97=VATJP-<br>1020002058892, O="InfraWare, Inc.", CN=Toshiki Fujiwara 1020002058892, O="InfraW<br>, E=toshi-f@infra-ware.net<br>この文書の確認者<br>横浜<br>2023.12.05 14:06:54+09'00'

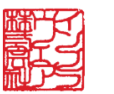

Toshiki Fujiwara この文書の確認者 横浜 2023.12.05 14:07:37+09'00'

利用状況にあわせ、適宜設定してください。

- 4. また、右側には署名の内容が表示されますが、各項目の表示・非表示は [追加テキスト の設定] 項目のチェックボックスで選択できます。これも、利用状況にあわせ、適宜選 択してください。
- 5. [タイトル] の項には、ここで署名したプロファイルの名前を、任意の文字列で設定し ます。実際の署名時に、プロファイルを選択することができます。
- 6. 以下のように [表示方法] 一覧に、作成したプロファイルが追加されているのを確認で きます。

[OK] ボタンをクリックし、ダイアログを閉じてください。

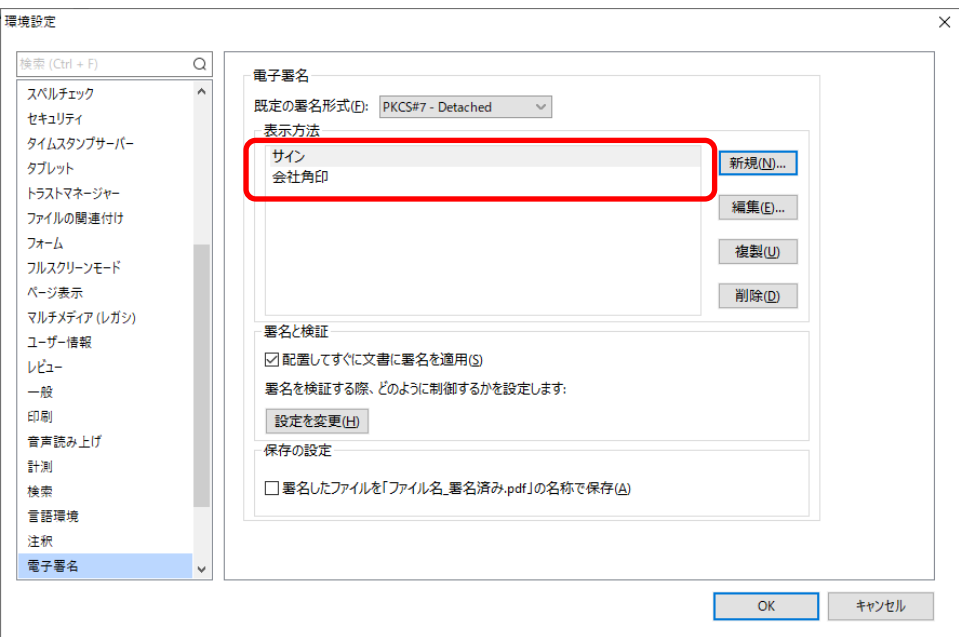

#### <span id="page-9-0"></span>2.4 タイムスタンプサーバの設定

電子署名そのものにはタイムスタンプは必須ではありませんが、長期検証を有効にする ためには必須です。通常、電子署名に使った証明書の期限が切れると、文書の正当性が検証 できなくなります。長期検証 (LTV: Long Term Validation) は検証期間を延長し、証明書 の期限が切れても検証可能にするものです。

ここでタイムスタンプサーバを設定しておくことで、電子署名にタイムスタンプを付加 することができ、長期検証を可能とします。また、タイムスタンプの指定がない場合は、署 名に用いた (Foxit PDF Editor を動作させている) PC の内部時計が用いられます。内部時 計は自由に設定できてしまいますので、署名の日時の正当性を主張するためにも、タイムス タンプサーバの利用は有効です。

<https://www.infra-ware.net/support/freetsa/>

に、無償で利用できるタイムスタンプサーバの情報を掲載してあります。特に上記 Web サ イト上にある SSL.com のタイムスタンプサーバは、認証局の証明書が Windows にプリイ ンストールされており、検証に特別な設定が不要です。SSL.com のタイムスタンプサーバ をご利用ください。もちろん、ご自身で契約されたタイムスタンプサーバを設定して利用す ることも可能です。

#### 【TIPS】

(改正) 電子帳簿保存法では、初めから電子化された書類にはタイムスタンプは必須で はなくなりました。ただし、スキャナ保存制度の要件により、紙文書をスキャンして 電子化保存する場合には、依然として認定事業者のタイムスタンプが必要です (2023 年 1 月現在)。

Foxit PDF Editor Windows 版では、初年度、月に 10 回までアマノのタイムスタンプ が利用可能ですが、この文書では触れません。

1. 上部メニューの [ファイル] から [環境設定] を選択します。左側の [タイムスタンプ サーバ] をクリックしてください。以下のようなダイアログが表示されます。

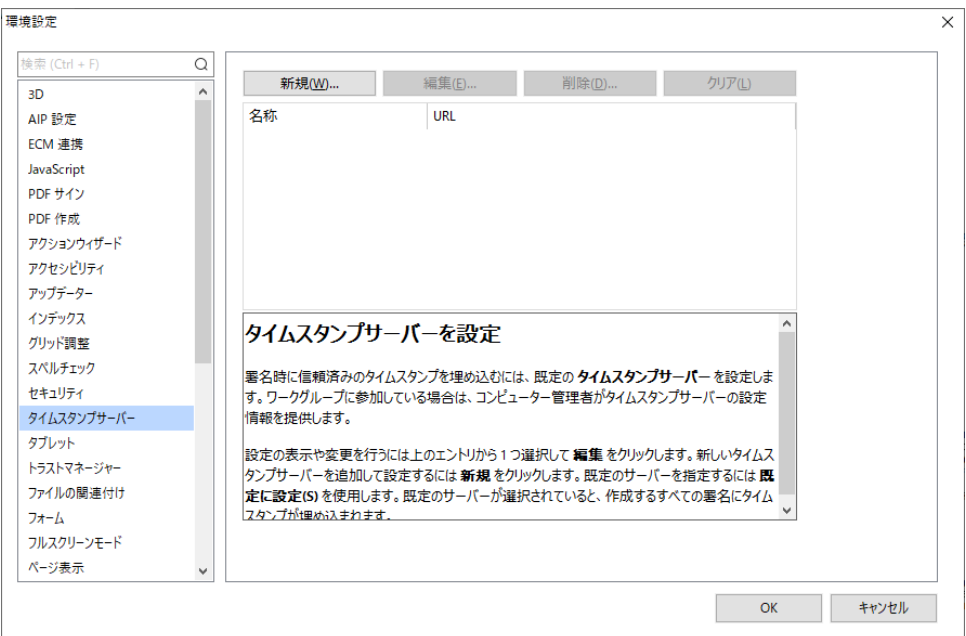

2. 上部の [新規] ボタンをクリックしてください。以下のようなダイアログが表示されま すので、下図のように入力します。名称は単なる識別文字列ですので、何でもかまいま せん。

他のタイムスタンプサーバをご利用の場合は、適宜設定してください。認証が必要なサ ーバの場合、[タイムスタンプサーバのログオンに以下の設定を使用] をチェックする と、ユーザ名・パスワードが入力できます。

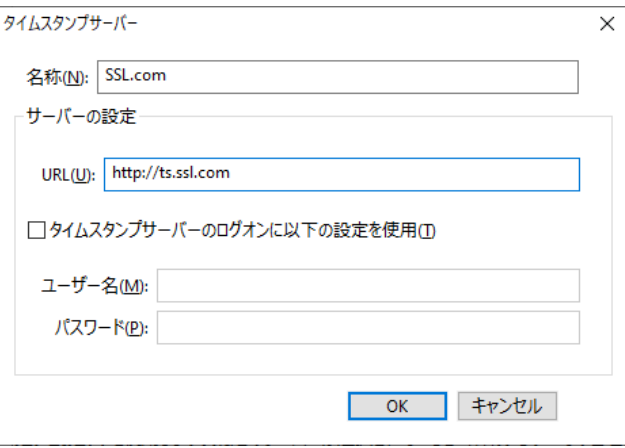

入力完了後、[OK] ボタンをクリックしてダイアログを閉じます。

3. 以下のように、タイムスタンプサーバの一覧に、入力した内容が反映されます。 設定したタイムスタンプサーバの行をクリックして選択し、上部の [既定に設定] ボタ ンをクリックします (これは忘れがちですが必須です)。

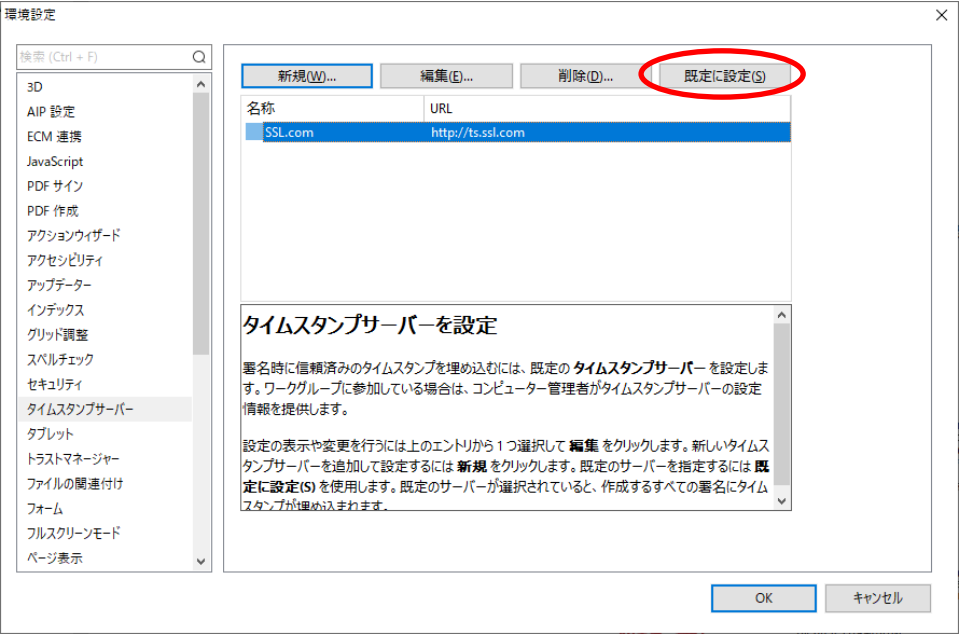

4. 下図のように、タイムスタンプサーバ名の前に★マークが付けば、設定は完了です。

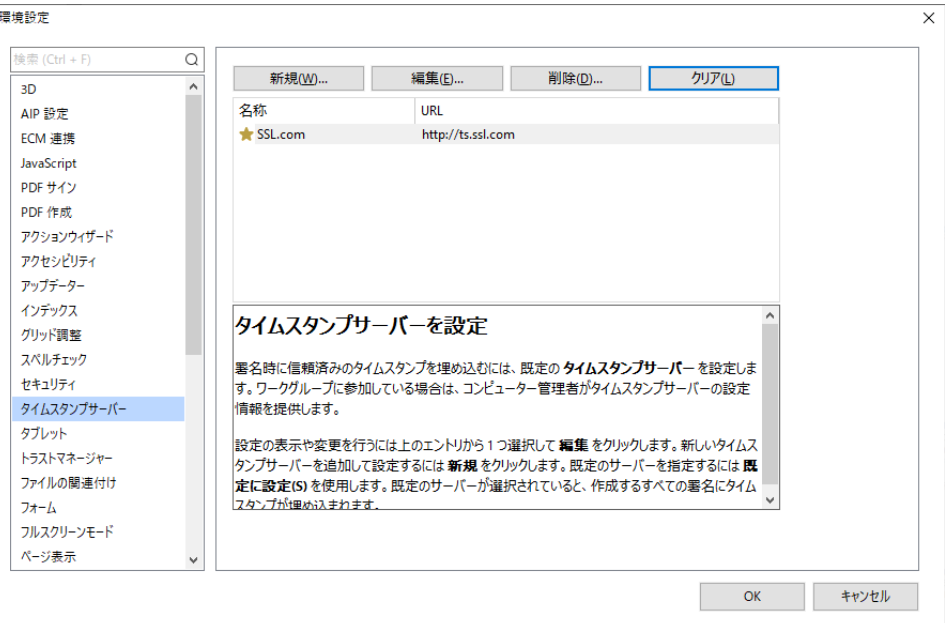

# <span id="page-12-0"></span>3 PDF ファイルに電子署名する

#### <span id="page-12-1"></span>3.1 個人の電子署名

ここでは、実際に PDF に電子署名する方法を説明します。

1. まず、署名する PDF ファイルを Foxit PDF Editor で開いてください。 上部メニューの [保護] を選び [署名と証明] をクリックします。下図のようにプルダ ウンメニューが表示されますので [署名を配置] を選択します。

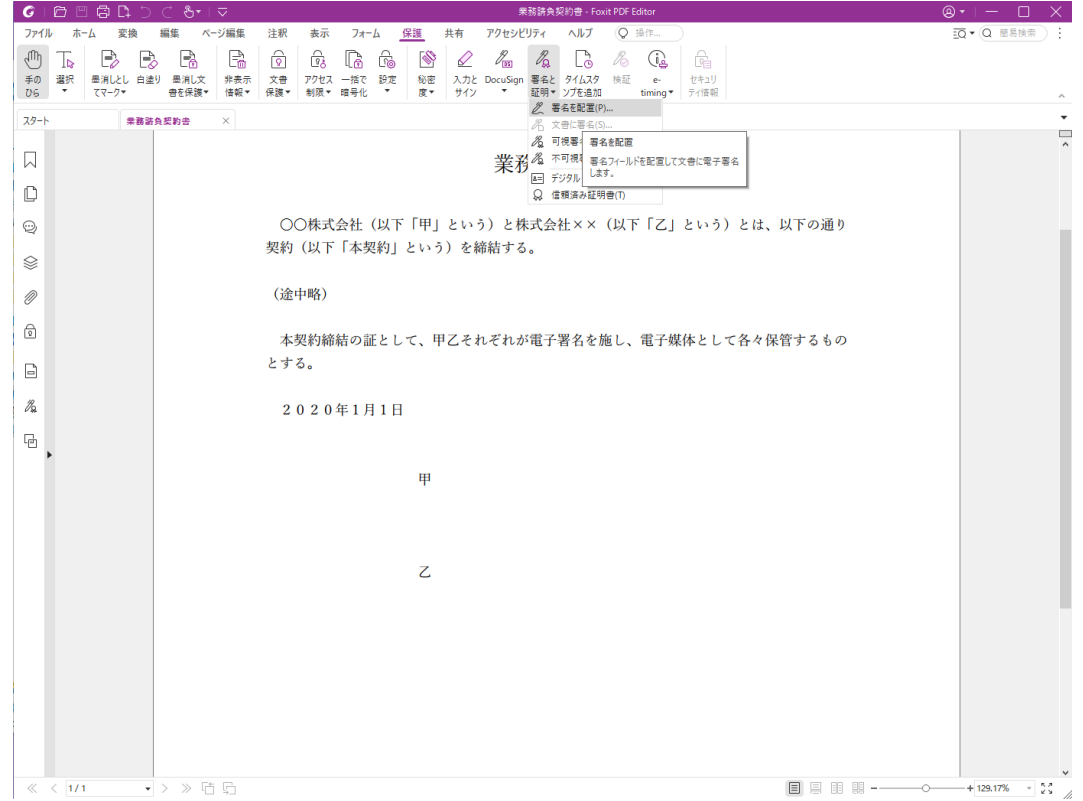

2. 以下のように、マウスで可視署名を配置する場所 (矩形) をドラッグします。

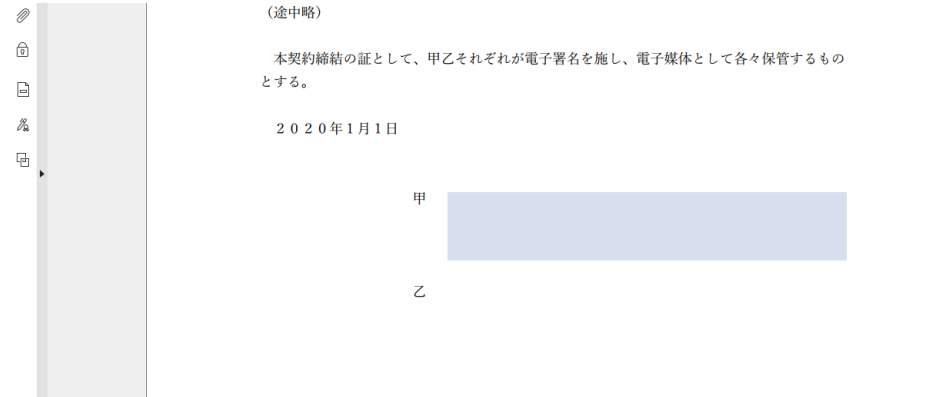

3. 以下のダイアログが表示されますので、[署名者] で証明書を選択します (証明書が一 つしかない場合、選ぶ余地はありません)。

Page 13 of 21

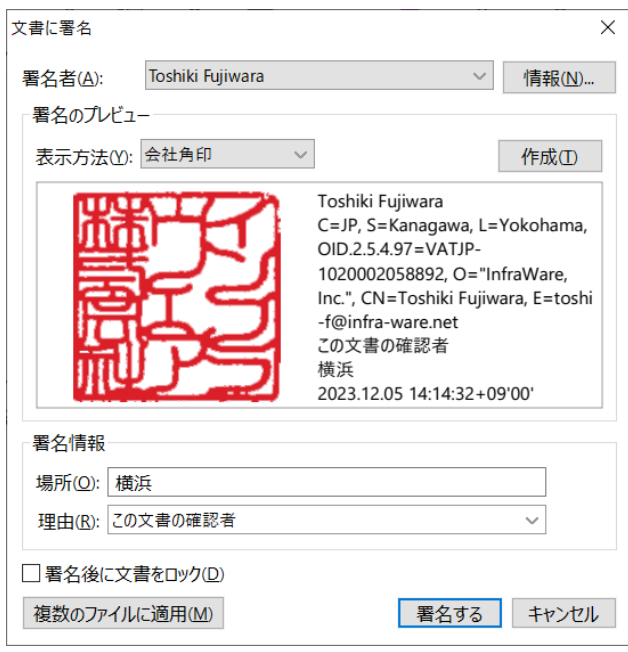

4. 前述の[「署名プロファイルの設定」](#page-6-0)を行っている場合、[表示方法] で設定したプロファ イルを選択します。プロファイルに従って、最終的に付加される可視署名のイメージが 中段に表示されます。

上図の例は、[画像] で角印イメージを表示するように設定したプロファイルを用いて います。右側には、同じくプロファイルで選択した [場所]、[理由] などが表示される とともに、下段に [場所]、[理由] を入力する欄が表示されます。

- 5. 設定を終えたら、[署名する] ボタンをクリックします。
- 6. ファイルを保存する場所、ファイル名を設定するダイアログが表示されますので、適当 な場所・名前を入力します。元のファイルを上書きすることも可能ですが、署名がない 状態の元のファイルは失われますので、注意してください。
- 7. 下図のように、可視署名とともに、電子署名が付加されました。 左端にある赤丸のアイコンをクリックしてください。

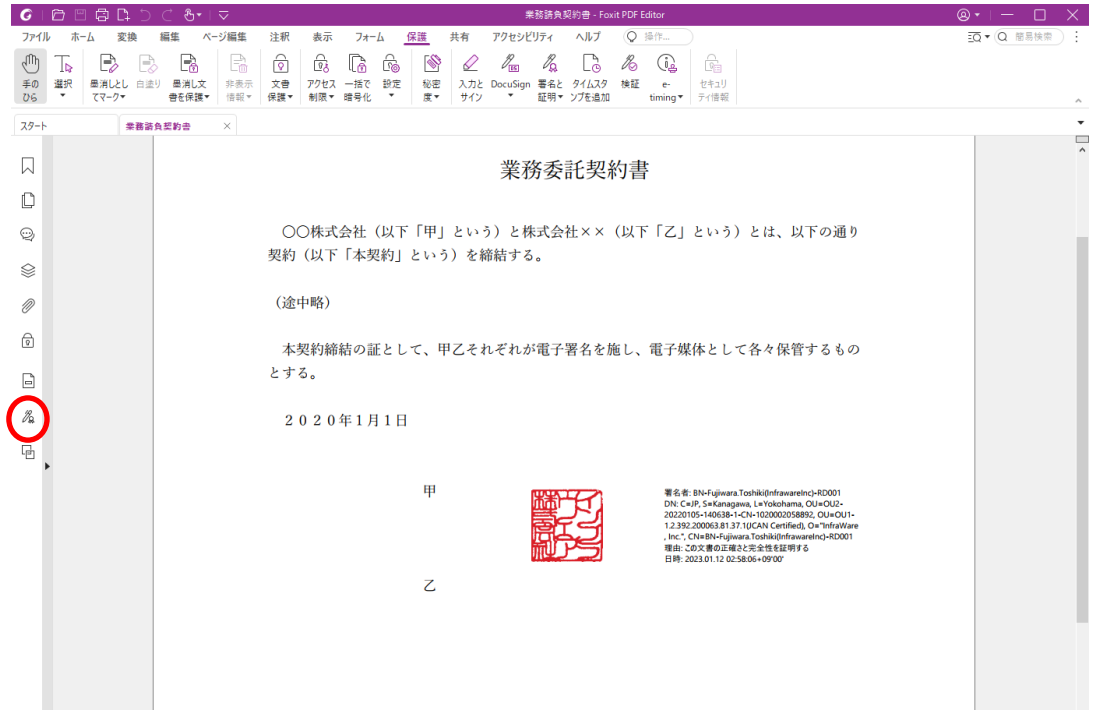

8. 下図のように、署名の内容が左側に表示されますので、確認できます。

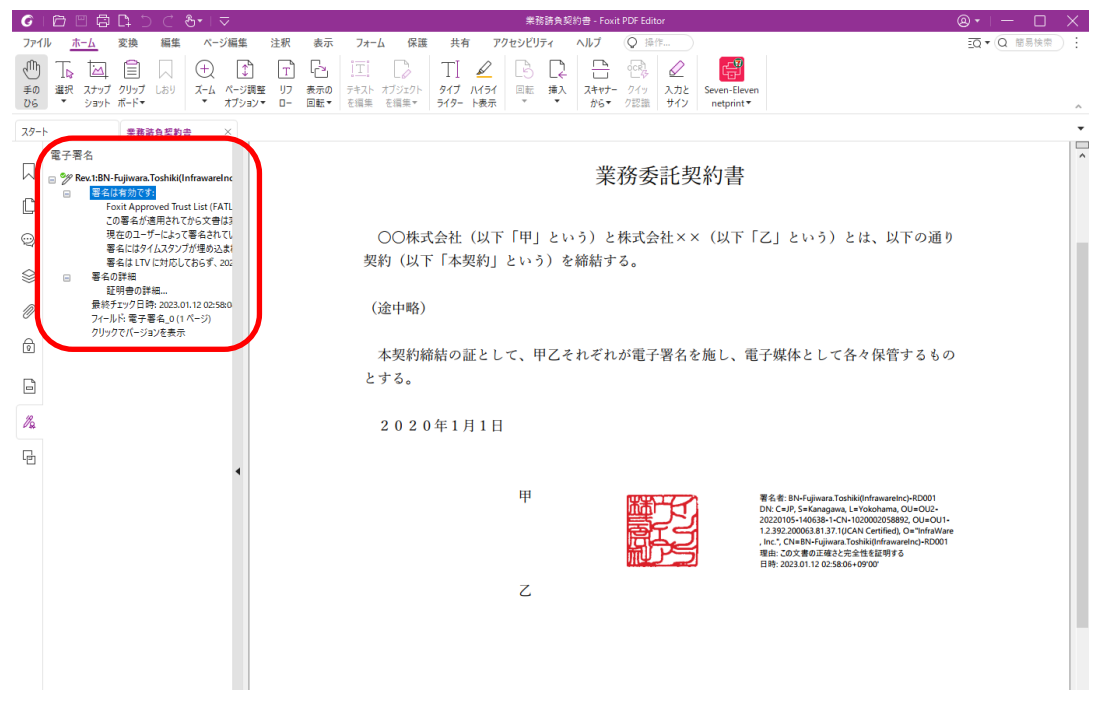

### <span id="page-14-0"></span>3.2 長期検証 (LTV) に対応する

最後に、前記[「タイムスタンプサーバの設定」](#page-9-0)で説明した長期検証を有効にするため、タ イムスタンプを重ねうちします。

上部メニューの [保護] を選択、[タイムスタンプを追加] を実行してください。ファイル を保存する場所、ファイル名を設定するダイアログが表示されますので、適当な場所・名前 を入力します。元のファイルを上書きすることも可能ですが、署名がない状態の元のファイ ルは失われますので、注意してください。

これにより、署名内容は下記の例のようになります (この例では2名で署名しています)。

電子署名

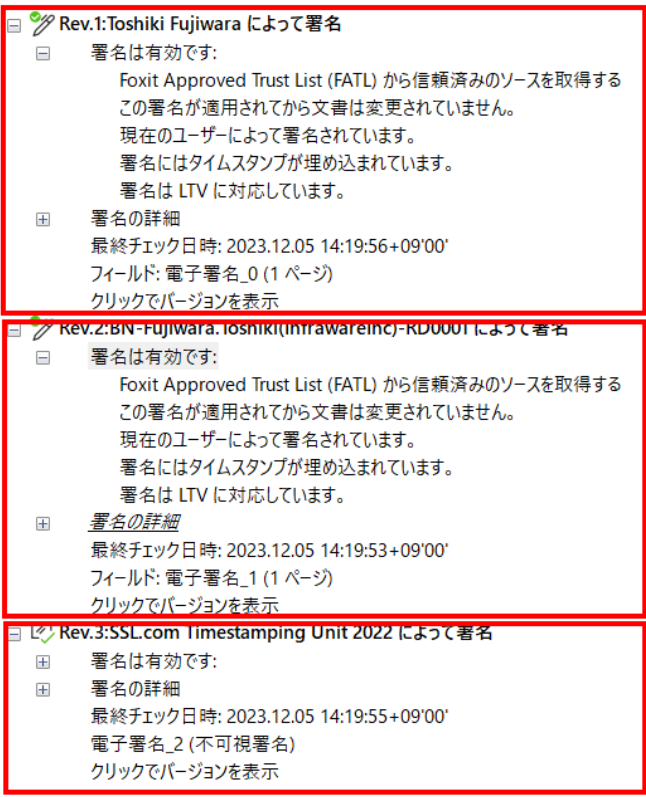

複数名で署名する場合、全員の署名が終わった後にタイムスタンプを打つのが良いでしょ う。

上図のように、「署名は LTV に対応しています」と表示され、長期検証ができる PDF が 作成されました。

# <span id="page-16-0"></span>4 トラブルシューティング

ここでは、検証が失敗するなどのトラブルシューティング時の情報収集、あるいは署名が 正しくなされているかどうかの確認方法などを説明します。

1. 署名済みの PDF ファイルを Foxit PDF Editor で開きます。

署名部分をマウスでクリックしてください。以下のようなダイアログが表示されます ので、[署名のプロパティ] をクリックします。

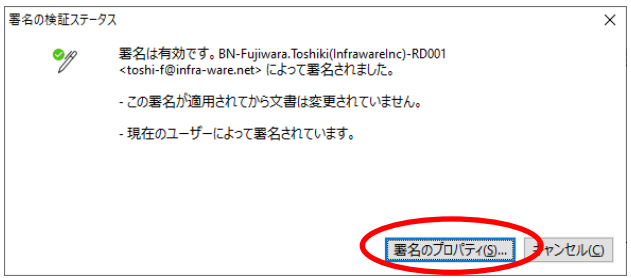

2. さらに以下のようなダイアログが表示されます。[証明書を表示] をクリックしてくだ さい。

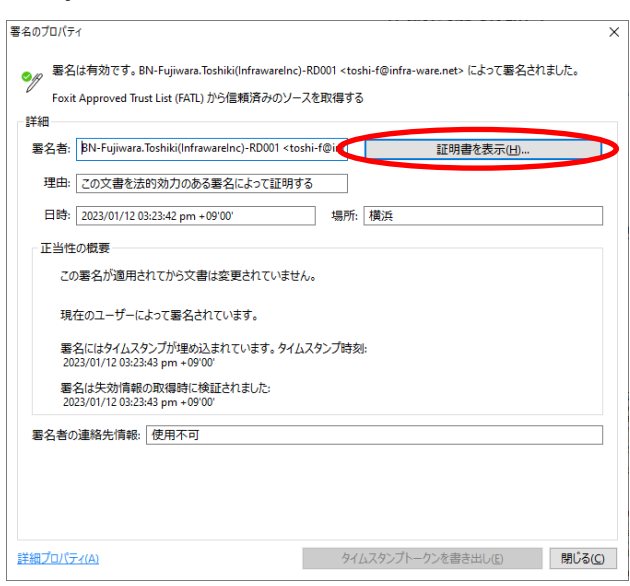

#### <span id="page-16-1"></span>4.1 証明書パス

以下のようなダイアログが表示されます。

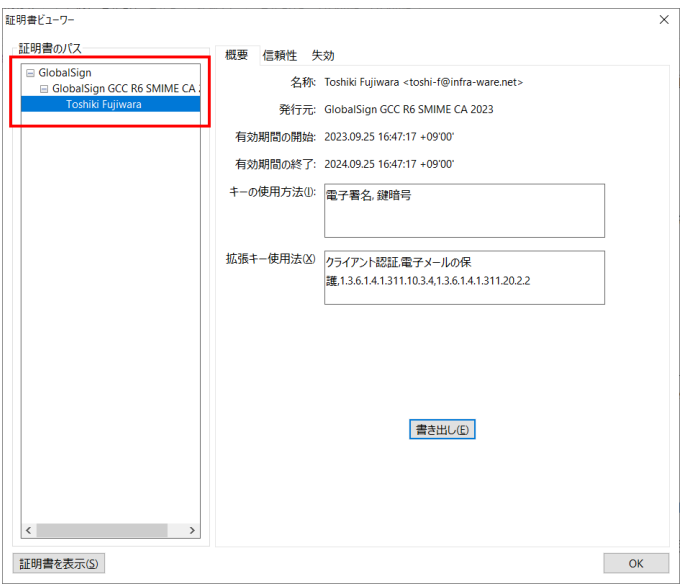

ウインドウ左上赤の囲み部分には、署名に用いた 1-2-3 証明書と、それを発行した認証局 の情報が階層で表示されます (認証局の階層は一段階とは限りません)。1-2-3 証明書の場合、 最上位の認証局 (これをルート CA と呼びます) は GlobalSign となります。この階層を、 証明書パス・信頼パスと言います。意味としてはルート CA の GlobalSign が GlobalSIgn GCC R6… という下位認証局を承認。GlobalSIgn GCC R6… がユーザの証明書を発行し て認証する、という仕組みを表しています。この仕組みがあるため、ルート CA である GlobalSign を信頼することで、すべてのユーザの 1-2-3 証明書も信頼できることとなりま す。

なお、Microsoft は GlobalSign を信頼できるルート CA として認識しているため、 Windows には GlobalSign のルート CA 証明書がプリインストールされています。Windows を使う限りでは、ユーザの 1-2-3 証明書はすべて信頼済み、とも言えます。

証明書パスが正しく表示されていることを確認しましょう。

## <span id="page-18-0"></span>4.2 信頼の状態

次に、この状態で [信頼性] タブをクリックします。

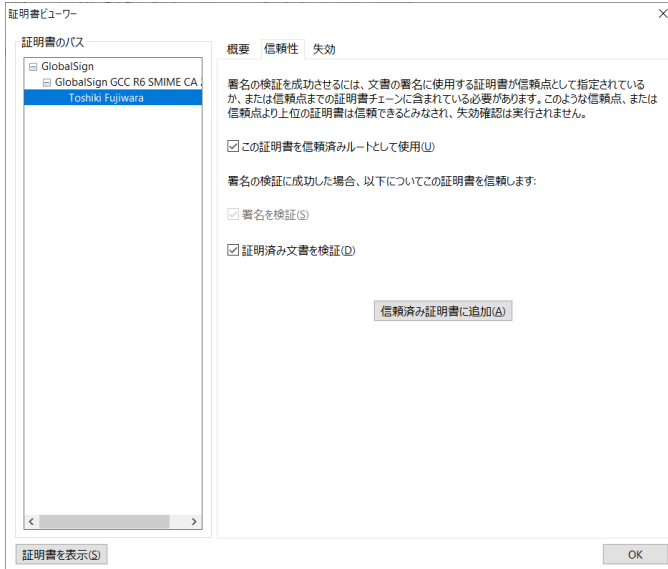

左側の証明書チェーンで選択した認証局や証明書 (図では最下位のユーザの 1-2-3 証明 書) の信頼状態が右に表示されます。

Page 19 of 21

#### <span id="page-19-0"></span>4.3 失効情報の確認

次に、 [失効] タブをクリックしてください、下図のような表示になります。

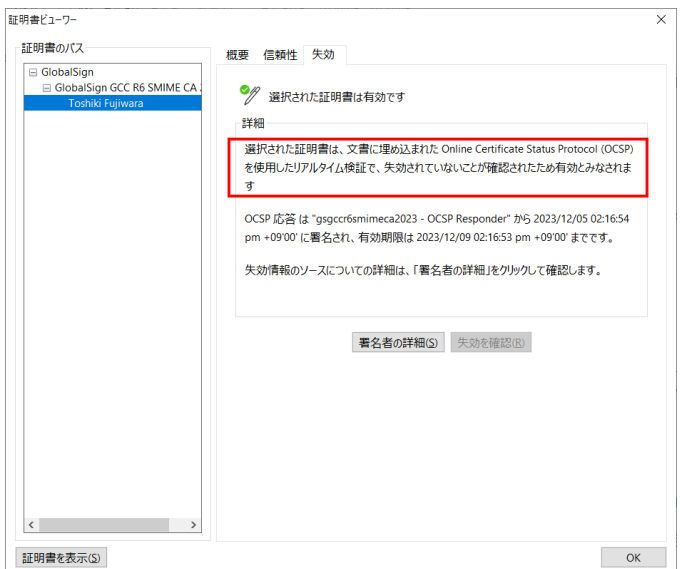

署名者の所属が変わった、死亡した、あるいは本人確認時の虚偽申告などの不正が発覚し た場合など、証明書を「失効」することがあります。各認証局は失効した証明書のリストを 保存しており、検証時の問合せに応える仕組みがあります。署名を行った時点で、その証明 書のユーザが「失効リストにない」ことを確認して、はじめて署名が有効であるとみなされ ます。

[失効] タブを選択すると、署名時点で証明書が失効されていないかどうかの状態が確認 できます。

ところが、この仕組みでは認証局は任意の時点の失効リストを将来にわたってすべて保 存しなければなりません。これは非現実的です。Foxit PDF Editor は、署名時点の失効リ ストを認証局から取り寄せ (OCSP と言います)、PDF に埋め込みます。これにより、未来 にわたって PDF 単体で (認証局に問い合わせることなく) 署名の検証 (署名時点で証明書 が有効であること) を検証できることになります。これが前述の長期検証 (LTV) です。

失効情報が正しく埋め込まれている場合、Foxit PDF Editor の [署名パネル] で署名の 内容を確認すると、下図のように「署名は LTV に対応しています」と表示されます。

電子署名

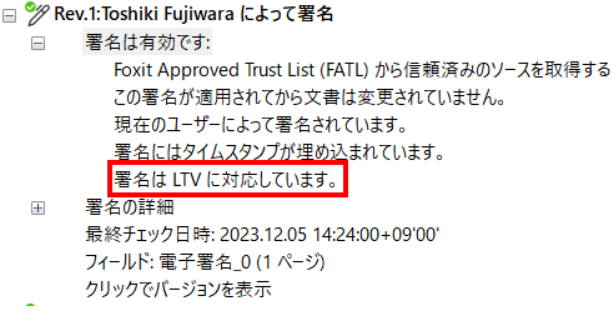

LTV 対応になっていない場合、証明書の有効期限が切れると検証ができなくなります。 長期にわたって検証が必要になる書類は、かならず LTV 対応になっていることを確認して ください。

[「署名プロファイルの設定」](#page-6-0)で説明した [署名の失効ステータスを含める] がチェックさ れており、[「タイムスタンプサーバの設定」](#page-9-0)がなされていれば、LTV 対応になります。

以上